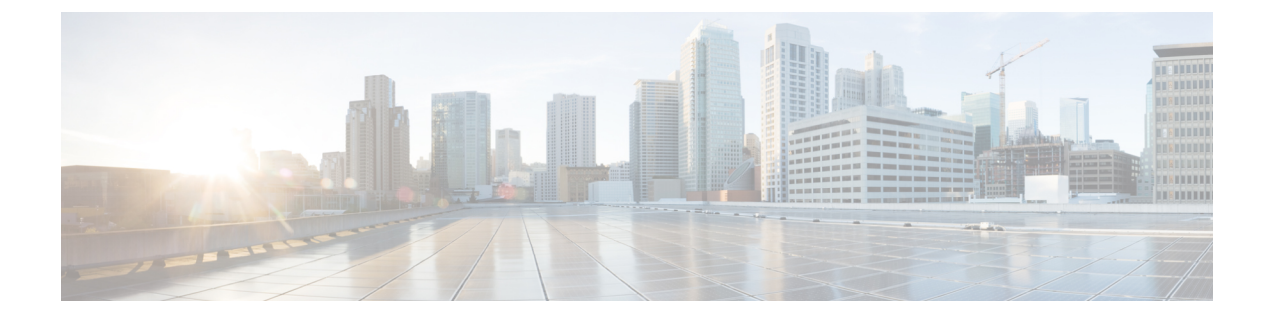

# **CRC** エラー カウンターの表示

- CRC およびストンプ CRC エラー カウンターの表示 (1 ページ)
- GUI を使用した CRC エラーの表示 (1 ページ)
- CLI を使用した CRC エラーの表示 (2 ページ)

# **CRC** およびストンプ **CRC** エラー カウンターの表示

Cisco APIC リリース 4.2(3) 以降、CRC エラーは、CRC エラーとストンプ CRC エラーの 2 つの カテゴリに分けられています。CRCエラーはローカルでドロップされた破損フレームであり、 ストンプCRCエラーはカットスルースイッチによる破損フレームです。この区別により、CRC エラーの影響を受ける実際のインターフェイスを識別し、ファブリック内の物理層の問題のト ラブルシューティングを行うことが容易になります。

このセクションでは、CRC およびストンプ CRC エラーを表示する方法を示します。

## **GUI** を使用した **CRC** エラーの表示

このセクションでは、GUI を使用して CRC エラーおよびストンプ CRC エラー カウンターを 表示する方法を示します。

### 手順の概要

- **1.** メニュー バーで **[**ファブリック(**Fabric**)**] > [**インベントリ(**Inventory**)**]** を選択します。
- **2. [**ナビゲーション(**Navigation**)**]** ペインで、ポッドをクリックして展開します。
- **3. [**インターフェイス(**Interfaces**)**]** をクリックして展開します。
- **4.** インターフェイスをクリックして、選択します。
- **5. [**作業(**Work**)**]** ペインで、**[**エラー カウンター(**Error Counters**)**]** タブをクリックしま す。

#### 手順の詳細

- ステップ **1** メニュー バーで **[**ファブリック(**Fabric**)**] > [**インベントリ(**Inventory**)**]** を選択します。
- ステップ **2 [**ナビゲーション(**Navigation**)**]** ペインで、ポッドをクリックして展開します。
- ステップ **3 [**インターフェイス(**Interfaces**)**]** をクリックして展開します。 **[**ナビゲーション(**Navigation**)**]** ペインに、インターフェイスのリストが表示されます。
- ステップ **4** インターフェイスをクリックして、選択します。 **[**作業(**Work**)**]** ペインに、ウィンドウの上部にタブのリストが表示されます。
- ステップ **5 [**作業(**Work**)**]** ペインで、**[**エラー カウンター(**Error Counters**)**]** タブをクリックします。 CRC エラー (FCS エラー) およびストンプCRC エラー (パケット) を含む、エラー カテゴリのリストが 表示されます。

### **CLI** を使用した **CRC** エラーの表示

このセクションでは、CLI を使用して CRC エラーおよびストンプ CRC エラー カウンターを表 示する方法を示します。

CRC エラーおよびストンプ CRC エラーを表示するには:

#### 例:

```
Switch# show interface ethernet 1/1
Ethernet1/1 is up
admin state is up, Dedicated Interface
 Belongs to po4
 Hardware: 100/1000/10000/25000/auto Ethernet, address: 00a6.cab6.bda5 (bia 00a6.cab6.bda5)
 MTU 9000 bytes, BW 10000000 Kbit, DLY 1 usec
 reliability 255/255, txload 1/255, rxload 1/255
 Encapsulation ARPA, medium is broadcast
 Port mode is trunk
 full-duplex, 10 Gb/s, media type is 10G
 FEC (forward-error-correction) : disable-fec
^[[B Beacon is turned off
 Auto-Negotiation is turned on
 Input flow-control is off, output flow-control is off
 Auto-mdix is turned off
 Rate mode is dedicated
 Switchport monitor is off
 EtherType is 0x8100
 EEE (efficient-ethernet) : n/a
 Last link flapped 3d02h
 Last clearing of "show interface" counters never
  1 interface resets
 30 seconds input rate 0 bits/sec, 0 packets/sec
 30 seconds output rate 4992 bits/sec, 8 packets/sec
 Load-Interval #2: 5 minute (300 seconds)
   input rate 0 bps, 0 pps; output rate 4536 bps, 8 pps
 RX
   0 unicast packets 200563 multicast packets 0 broadcast packets
   200563 input packets 27949761 bytes
```
 jumbo packets 0 storm suppression bytes runts 0 giants **0 CRC 0 Stomped CRC 0** no buffer input error 0 short frame 0 overrun 0 underrun 0 ignored watchdog 0 bad etype drop 0 bad proto drop 0 if down drop input with dribble 0 input discard input buffer drop 0 input total drop Rx pause TX unicast packets 2156812 multicast packets 0 broadcast packets output packets 151413837 bytes jumbo packets output error 0 collision 0 deferred 0 late collision lost carrier 0 no carrier 0 babble 0 output discard output buffer drops 0 output total drops Tx pause

 $\overline{\phantom{a}}$ 

I

٦

翻訳について

このドキュメントは、米国シスコ発行ドキュメントの参考和訳です。リンク情報につきましては 、日本語版掲載時点で、英語版にアップデートがあり、リンク先のページが移動/変更されている 場合がありますことをご了承ください。あくまでも参考和訳となりますので、正式な内容につい ては米国サイトのドキュメントを参照ください。